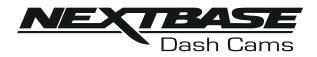

## **IN VEHICLE INSTALLATION (CONTD.)**

### **11. Turn on Wi-Fi upon the 380GW**

 After the Dash Cam has powered on, then press the Wi-Fi button until the button starts to flash Blue in colour, to indicate that the Wi-Fi function is turned on and awaiting a connection.

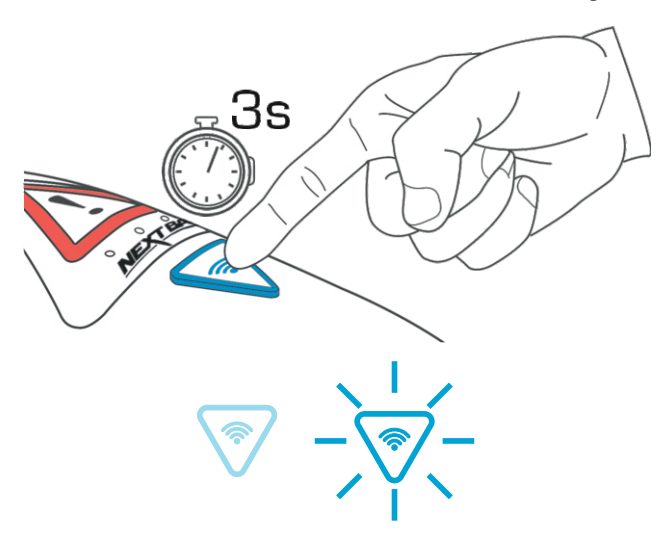

#### **12. Connect Mobile Phone to the 380GW**

With the Nextbase Cam Viewer APP working upon the Smartphone / tablet, press "Connect to Dash Cam" and then choose the 380GW Dash Cam option. This will show the Live View image from the Dash Cam upon the Cam Viewer APP.

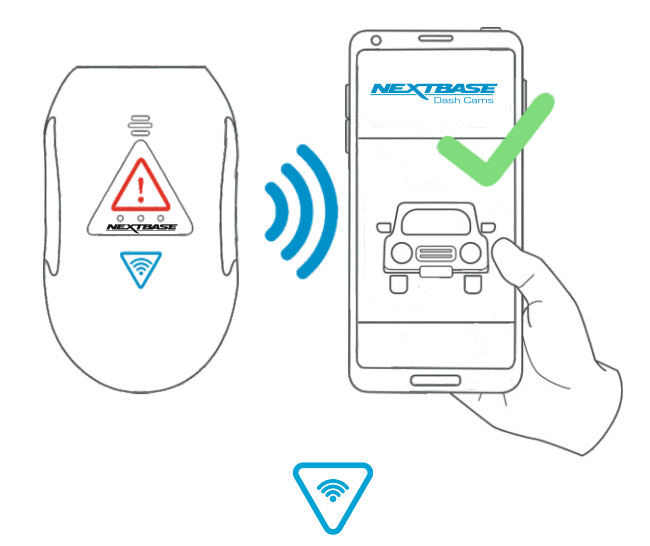

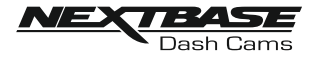

### **IN VEHICLE INSTALLATION (CONTD.)**

### **13. Remove the 3M protective sheet**

Peel off the red layer to expose the 3M sticky pad beneath.

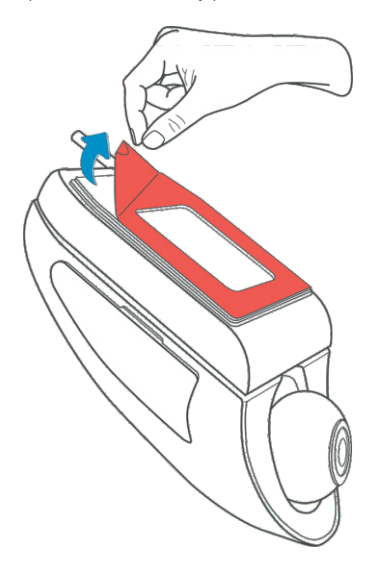

# **14. Locate and then check the 380GW camera position using App**

 Offer the Dash Cam towards the windscreen whilst looking at the Live View on the connected Smartphone / Tablet. Ensure that the Live View shows the desired image by moving the Dash Cam to the best position possible on the windscreen and adjusting the lens accordingly.

 Avoid any painted section of the windscreen being seen in the Live View and ensure the Dash Cam is mounted vertically, with the smartphone image the right way up !

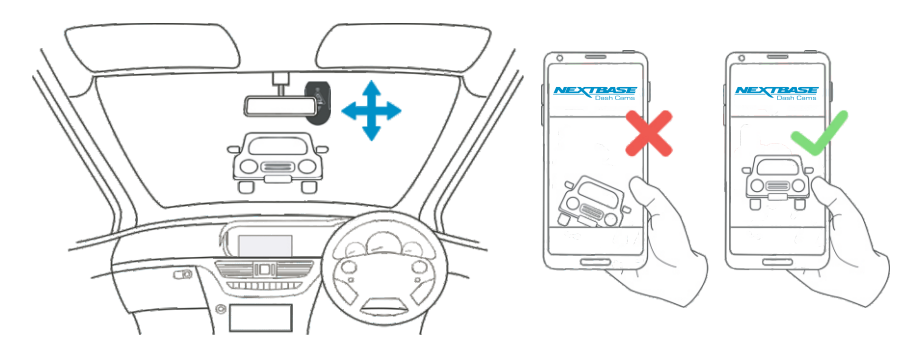